# **Guía de uso** ¿Cómo invertir en EBN Banco?

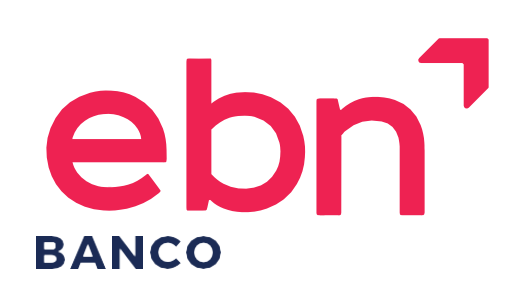

ebnbanco.com

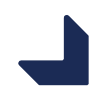

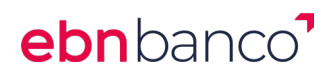

### **GUÍA DE USO ¿Cómo invertir en EBN Banco?**

- 1. Principales cambios en la operativa
- 2. Proceso de suscripción a un fondo
- 3. Proceso de traspaso entre fondos
- 4. Proceso de reembolso de un fondo
- 5. Otras nuevas funcionalidades
	- Añade a favoritos un fondo
	- Nuevo diseño en la banca online
	- Nuevo diseño ficha de fondo

#### 1. Principales cambios en la operativa.

El cambio principal es que ahora podrá **operar desde la web pública** (**[https://www.ebnbanco.com\)](https://www.ebnbanco.com/)** y no tendrá que acceder a su banca privada para realizar operaciones.

Otro de los cambios más significativos se refleja en la **operativa de los traspasos de fondos**. Siendo el punto de partida el fondo de destino de dicho traspaso, teniendo únicamente que seleccionar entre tu cartera el fondo origen y el importe.

Además, hemos creado un **comparador de costes de fondos** donde podrá buscar y comparar los costes de cada uno de sus fondos además de obtener mucha información de valor antes de comenzar su inversión.

Por último, a partir de ahora podrá **operar directamente desde la cuenta corriente** ya que hemos eliminado la cuenta trade haciendo más fácil y cómoda la inversión para usted.

**Importante: Si usted es cliente autogestionado tendrá que pasar el test de conveniencia. Lo encontrará dentro del menú principal en** *Fondos de inversión > Más opciones (en la APP encontrará esta opción en el lateral derecho haciendo clic en los tres puntos)*

## ebnbanco<sup>1</sup>

### 2. Proceso de suscripción a un fondo

A partir de ahora todos los clientes de EBN Banco podrán suscribir un fondo de manera rápida y cómoda.

- Acceda a la web de EBN Banco: www.ebnbanco.com
- Lóguese usando su usuario (DNI) y contraseña
- Busque su fondo a través de nuestro buscador introduciendo el ISIN o a través de los filtros que hemos habilitado para facilitar la búsqueda.
- Compare la información y compruebe que es el fondo que desea suscribir. Además, podrá comparar con otras clases disponibles y ver el ahorro que obtendrá al contratar la Clase Limpia con EBN.
- Haga clic en el botón *suscribir*
- Introduzca el importe
- Firme la orden. Como medida de seguridad hemos incluido un código de verificación que recibirá en su móvil para la verificación de la orden. El sistema le enviará y solicitará un nuevo código en cada una de las órdenes que realice.
- ¡Ya tiene contratado su fondo!

**Puede ver el proceso completo de suscripción en el siguiente [vídeo.](https://youtu.be/L4uRbIBWXWs)** 

#### 3. Proceso de traspaso entre fondos

Traspase sus fondos rápidamente ya sea de manera interna o externa, hemos simplificado el proceso para ponérselo fácil. Podrá realizar un traspaso total o parcial, usted decide.

- Acceda a la web de EBN Banco: [www.ebnbanco.com](http://www.ebnbanco.com/)
- Lóguese usando su usuario (DNI) y contraseña
- Busque el fondo al que desea traspasar usando nuestro buscador introduciendo el ISIN o a través de los filtros que hemos habilitado para facilitar la búsqueda.
- Una vez seleccionado el fondo haga clic en el botón *traspasar aquí* habilitado en la ficha del fondo. Esta opción saldrá únicamente a los clientes logados.
- El sistema le redirigirá directamente a su área privada y le abrirá una ventana para indicar los detalles de la nueva orden de traspaso.

## ebnbanco<sup>7</sup>

- Haga clic en el desplegable del producto de origen y seleccione de entre su cartera el fondo origen del traspaso.
- Después haga clic en el desplegable de tipo de traspaso y seleccione si lo quiere total, parcial por importe o parcial por participaciones. Si elige una de las dos últimas opciones tendrá que indicar también qué importe o qué participaciones desea traspasar.
- Complete el proceso firmando la documentación. Como medida de seguridad hemos incluido un código de verificación que recibirá en su móvil para la verificación de la orden. El sistema le enviará y solicitará un nuevo código en cada una de las órdenes que realice.

**Puede ver el proceso completo de traspaso en el siguiente [vídeo](https://youtu.be/W1FTIHAhJZs)**.

### 4. Proceso de reembolso de un fondo

Reembolse sus fondos cómodamente desde la web o desde la banca electrónica.

- Acceda a la web de EBN Banco: www.ebnbanco.com
- Lóguese usando su usuario (DNI) y contraseña
- Tiene dos opciones para localizar el fondo deseado:
	- 1. Navegue y busque el fondo que desea reembolsar desde su área privada
	- 2. O bien navegue y busque el fondo que desea reembolsar en la web. Puede usar el buscador habilitado en la web o escribiendo directamente el ISIN de su fondo.
- Una vez seleccionado el fondo haga clic en el botón *reembolsar* (si está en la web) o despliegue el menú a la derecha de su fondo y haga clic en *reembolsar* (si está en su área privada)
- Elija qué tipo de reembolso desea hacer: total, parcial por importe bruto o parcial por participaciones.
- Firme la orden. Como medida de seguridad hemos incluido un código de verificación que recibirá en su móvil para la verificación de la orden. El sistema le enviará y solicitará un nuevo código en cada una de las órdenes que realice.
- Podrá revisar sus órdenes haciendo clic sobre el botón *ir a órdenes* que le aparecerá una vez hecho el reembolso.
- iYa tiene su reembolso hecho!

**Puede ver el proceso completo de reembolso en el siguiente [vídeo.](https://youtu.be/ee-pX8yxZJw)** 

## ebnbanco<sup>1</sup>

### 5.Otras nuevas funcionalidades

#### **Añade a favoritos un fondo**

¿Ha encontrado un fondo en el que quiere invertir, pero ahora no es el momento? Si quiere invertir en ese fondo en el futuro podrá crear su propia lista de favoritos. Añada tantos fondos como desee a su lista y suscriba en el momento que desee. Busque cualquier fondo y añádalo a su lista de favoritos haciendo clic directamente sobre el botón de la ficha del fondo.

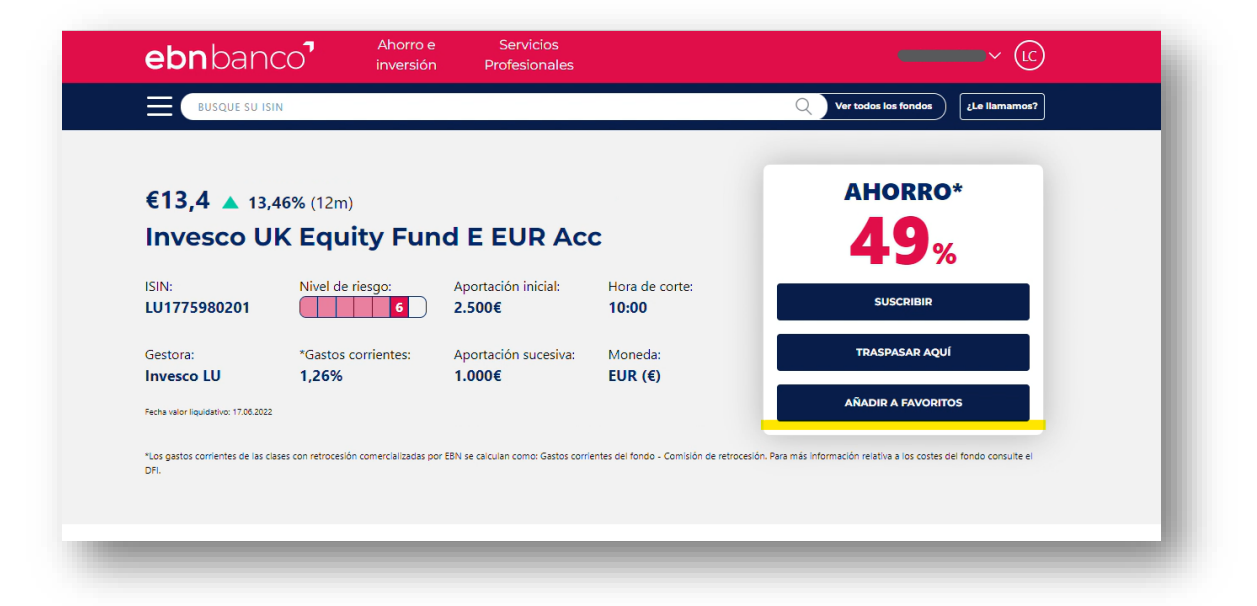

Acceda a su lista de favoritos desde su área privada. Seleccione *Fondos de inversión* en el menú vertical y después acceda a *contratar* desde el menú horizontal. Ahí podrá visualizar su listado de fondos favoritos.

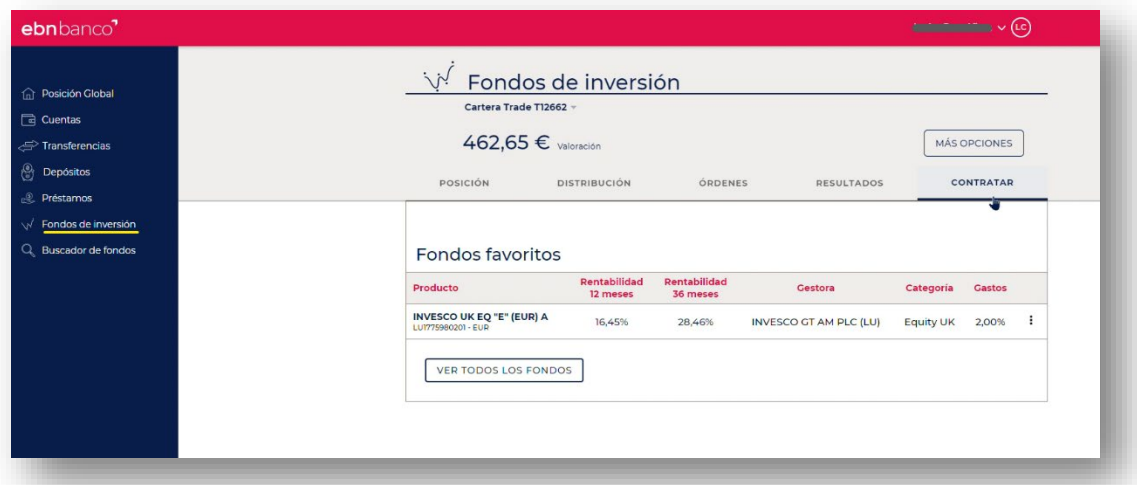

### ebnbanco<sup>7</sup>

#### **Nuevo diseño en la banca online**

A partir de ahora dentro de su área privada o banca online tendrá siempre dos menús disponibles.

El menú principal, ubicado a la izquierda y un menú secundario que variará en función de lo seleccionado en el principal. Este menú secundario es un menú horizontal.

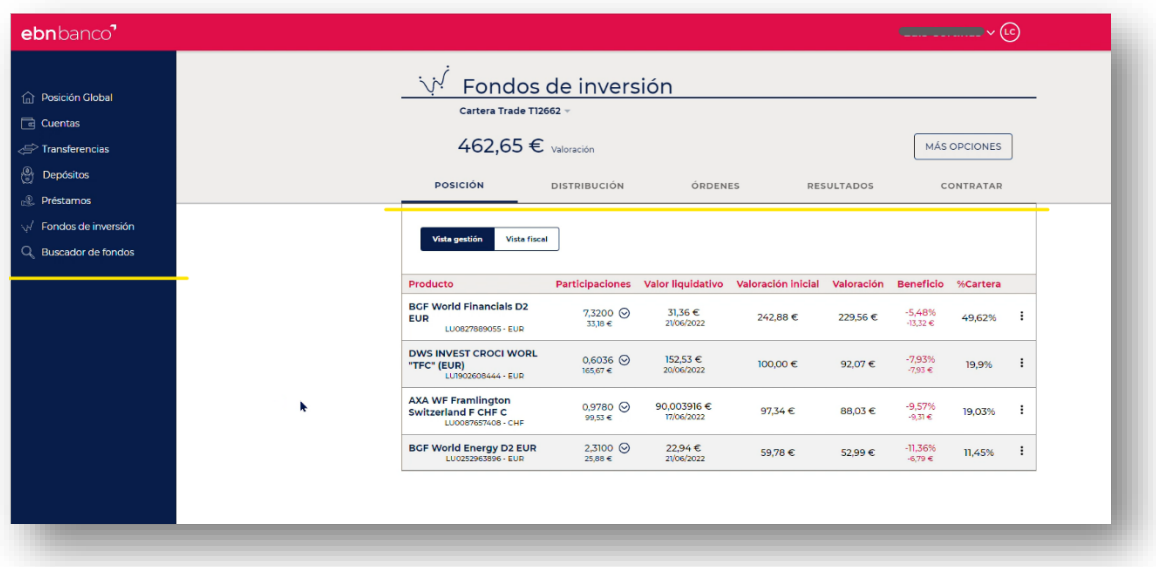

#### **Nuevo diseño en la ficha de fondo**

Hemos creado un nuevo diseño de ficha donde podrá ver toda la información relativa a ese fondo como: la rentabilidad, la distribución geográfica, ESG… Pero sobre todo podrá ver y comparar los costes de los fondos tanto de los que comercializamos desde EBN como los que no.

Desde EBN le recomendamos exigir siempre a su entidad la clase más barata.